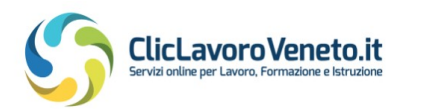

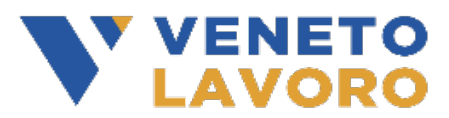

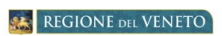

## **Manuale**

# **Caricamento OPAL Job Coaching**

**Vers.1 del 11 luglio 2022** 

## Indice generale

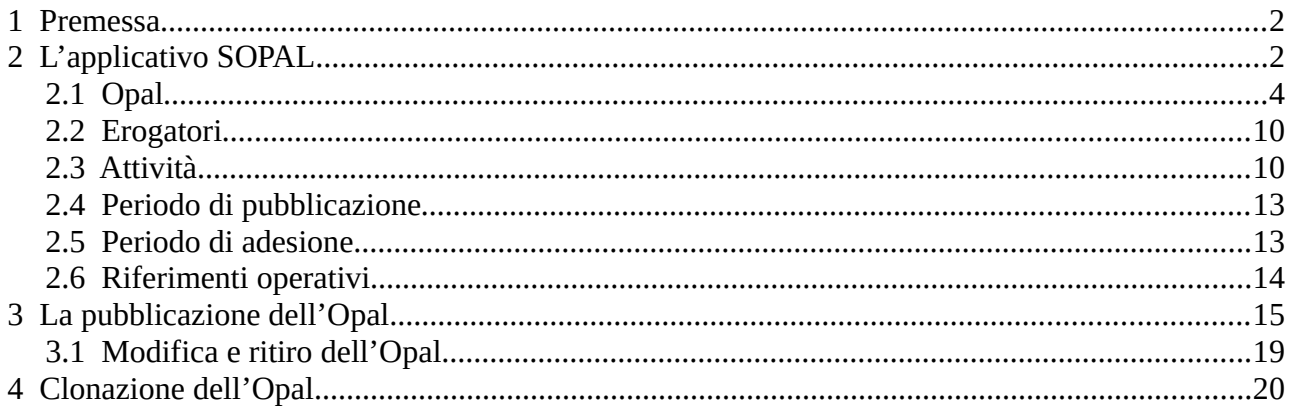

## <span id="page-1-0"></span> **1 Premessa**

Il presente manuale contiene le indicazioni per il caricamento delle offerte di politica attiva da parte degli Enti ammessi all'erogazione dei servizi a valere sullo strumento del "**Voucher per il servizio di disability job coach**", di cui all'Avviso pubblico per la realizzazione di interventi di accompagnamento al lavoro delle persone con disabilità (*Dgr 1103 del 09/08/2021*).

Per gli enti accreditati il rilascio all'ente centrale dell'autorizzazione all'iscrizione all'elenco degli enti erogatori comporta automaticamente l'autorizzazione di tutte le sedi operative iscritte all'albo dell'accreditamento ai servizi al lavoro. Le cooperative sociali, non accreditate ai servizi al lavoro, che siano state ammesse all'elenco degli enti erogatori, devono registrare le proprie sedi operative nella gestione anagrafica enti (GUE), affinché Veneto Lavoro possa rilasciare ad esse l'autorizzazione ad operare nell'ambito dell'Avviso.

Il caricamento delle proprie offerte di politica attiva del lavoro, denominate **OPAL**, avviene nella piattaforma **SOPAL**, raggiungibile dal link presente in ClicLavoroVeneto (www.cliclavoroveneto.it/sopal).

Le OPAL possono essere inserite dalla data di messa in operatività del sistema informativo SOPAL e fino al 31/03/2024.

Gli enti erogatori, prima di accedere al servizio dedicato, dovranno sottoscrivere un **Accordo di Servizio** (ADS) con Veneto Lavoro per l'utilizzo dell'applicativo (per le istruzioni di accesso e sottoscrizione dell'accordo di servizio si rimanda al manuale dedicato).

## <span id="page-1-1"></span> **2 L'applicativo SOPAL**

L'applicativo SOPAL permette agli enti erogatori del servizio di caricare le proprie offerte di politica attiva. Ogni ente, accedendo a SOPAL, visualizza l'autorizzazione rilasciata da Veneto Lavoro che permette l'inserimento delle proprie OPAL.

Cliccare sull'autorizzazione presente per procedere con l'attivazione del sistema.

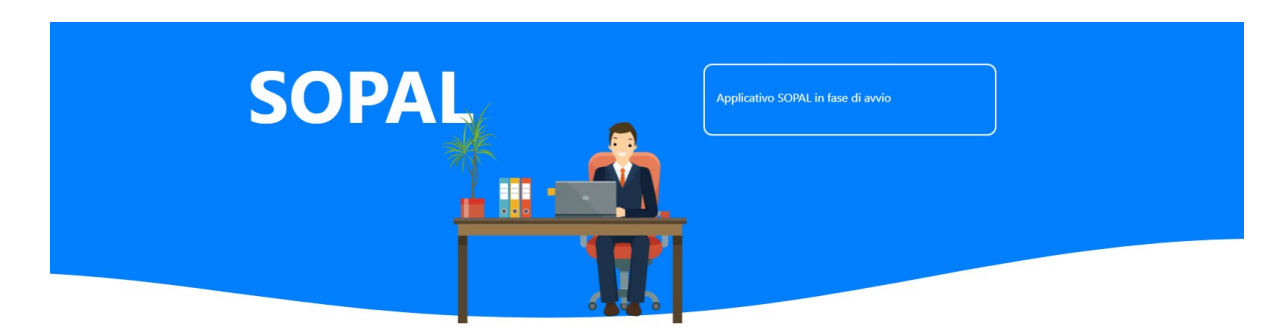

## **SCEGLI L'AUTORIZZAZIONE**

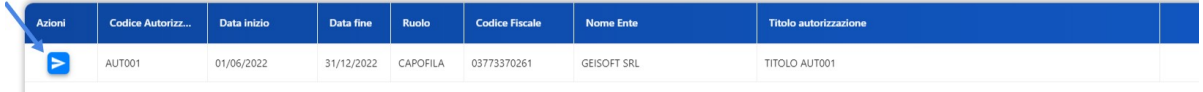

In questa fase l'ente può consultare il Catalogo OPAL con le offerte di politica attiva già presenti tramite la funzionalità **>>CERCA OPAL** e visualizzare le ultime Opal inserite dal proprio ente. Selezionando **>>NUOVA OPAL** può procedere con l'inserimento di una nuova Opal.

Per il caricamento di una OPAL Job Coach selezionare **>>NUOVA OPAL** e indicare la tipologia di OPAL prevista per il Job Coaching.

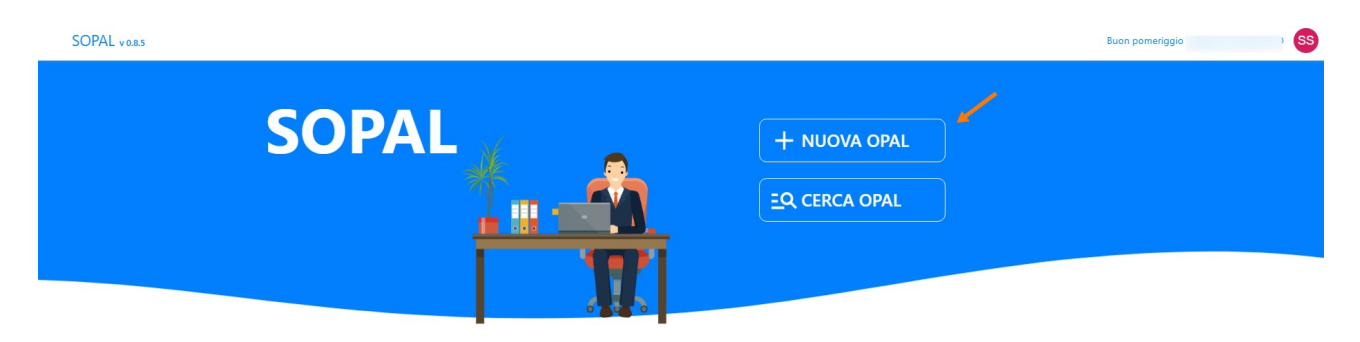

## **ULTIME OPAL**

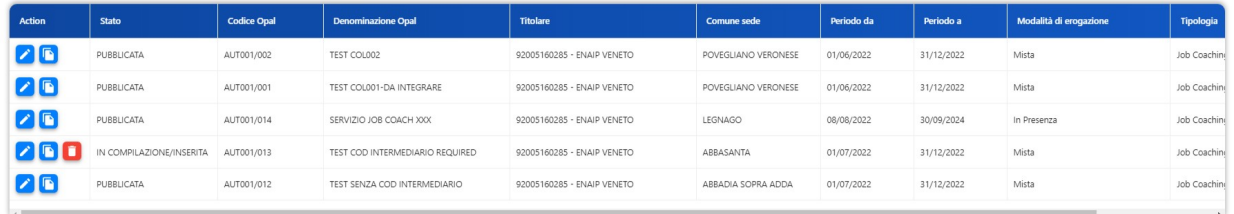

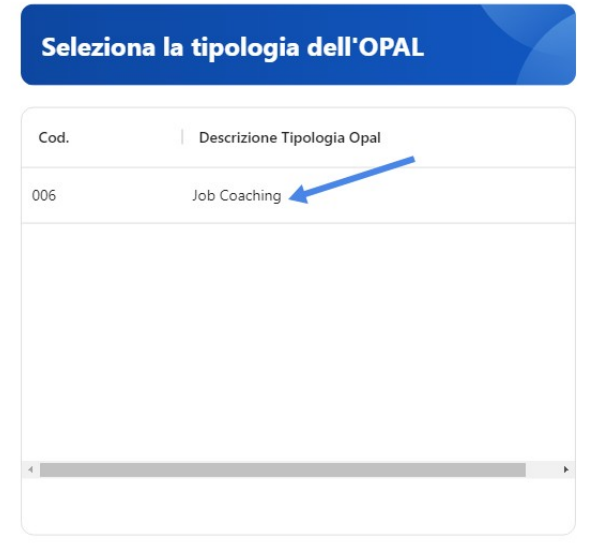

Una volta selezionata la tipologia di OPAL, si visualizza la schermata dove l'ente deve indicare le caratteristiche dell'offerta di politica attiva che vuole erogare. Per ciascuna sezione presente nel menù orizzontale azzurro andranno compilate tutte le voci del menù verticale presente a sinistra.

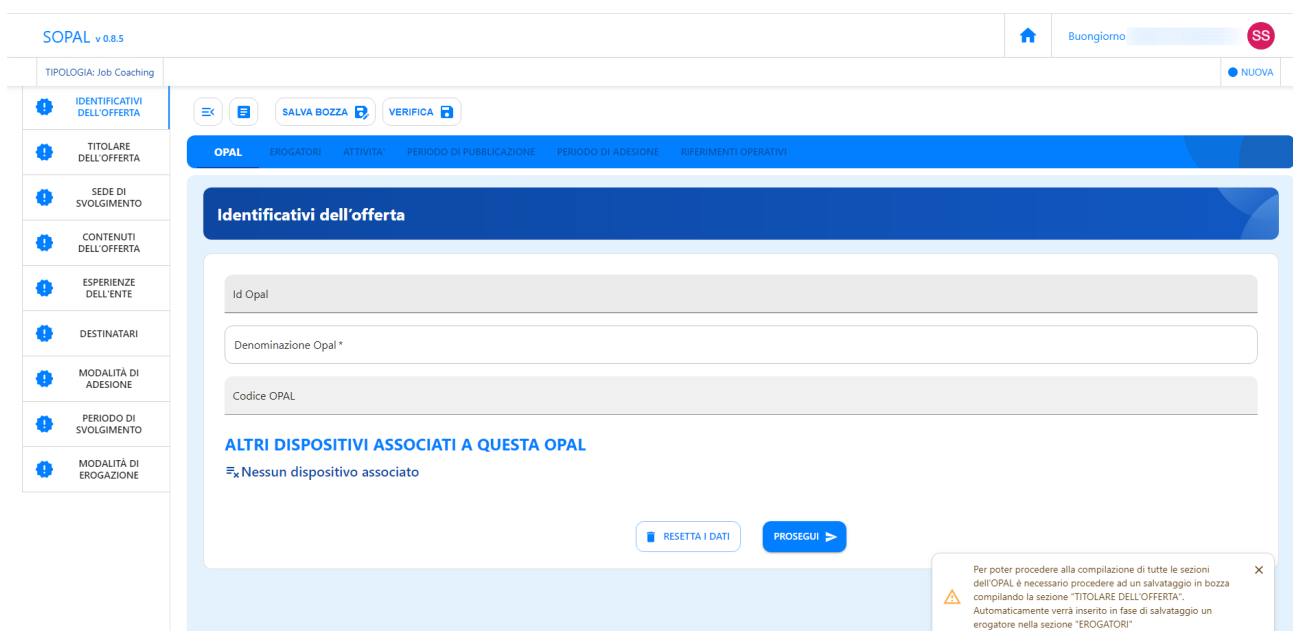

Ogni volta che si compila una sezione e si prosegue con il salvataggio nelle relative aree si visualizza una spunta verde di conferma inserimento dati. Nel caso in cui una area non fosse stata compilata correttamente o mancasse di qualche dato si visualizza un'icona arancione. Il sistema allerta periodicamente di salvare la bozza inserita per non perdere il lavoro.

#### <span id="page-3-0"></span> **2.1 Opal**

La prima sezione da compilare è relativa alle informazioni dell'OPAL. Il sistema si posiziona già all'interno della sezione **>>OPAL** alla voce **>>IDENTIFICATIVI DELL'OFFERTA**. Qui andrà compilato solo il campo **>>Denominazione Opal**, una volta inserito il dato e salvata la bozza si genererà in automatico l'Id Opal e verrà assegnato un codice Opal.

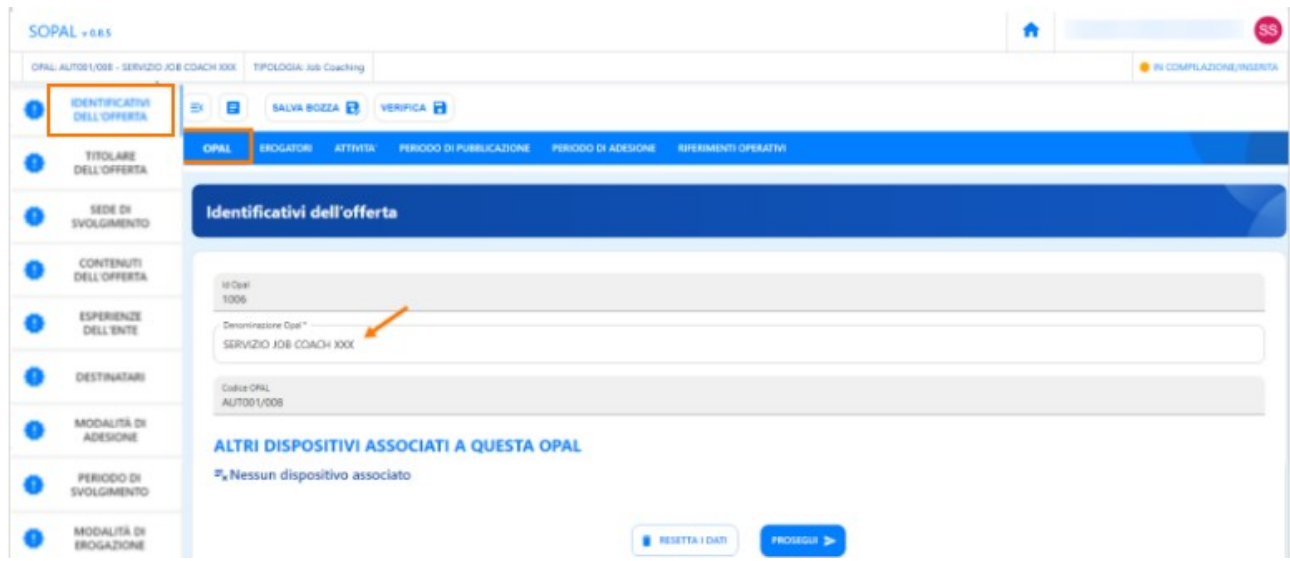

Cliccare sul tasto **>>Prosegui** per proseguire con l'inserimento dei successivi dati. Alla voce **>>TITOLARE DELL'OFFERTA** andranno compilati tutti i campi presenti.

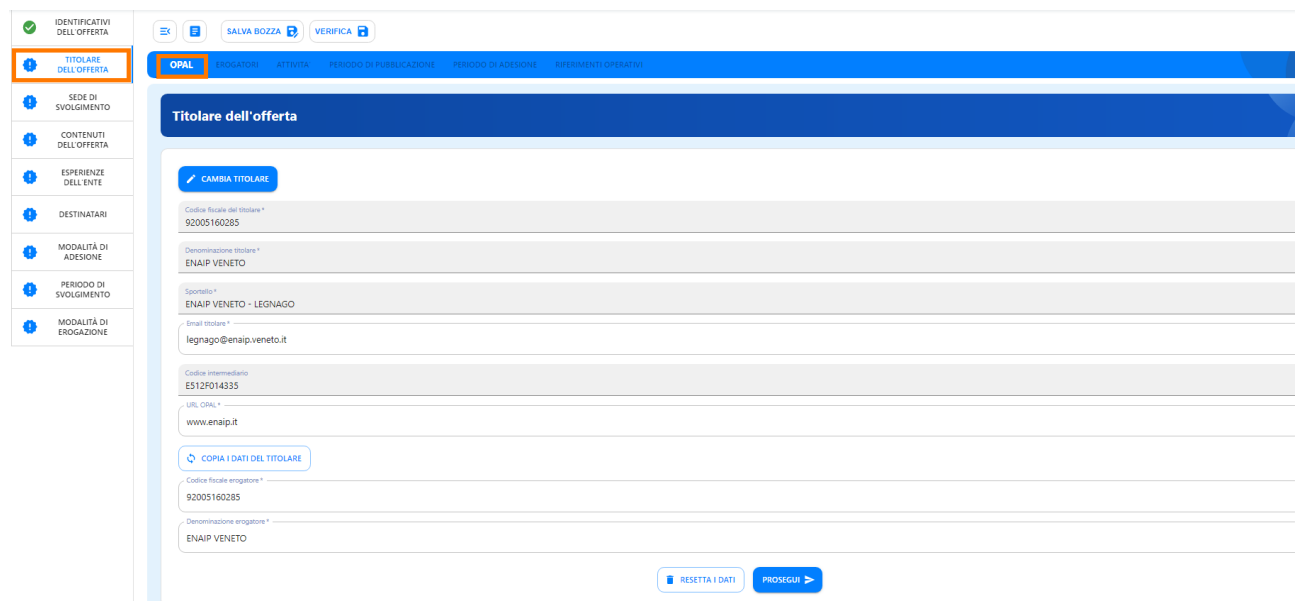

Il codice fiscale e la denominazione del titolare sono compilati in automatico con i dati di accesso dell'ente che sta operando in Sopal. È comunque possibile modificare i dati dell'ente titolare, scegliendo tra quelli approvati in sede di autorizzazione, utilizzando la funzionalità **>>Cambia Titolare**. Nel campo **>>Sportello** si aprirà una finestra per poter selezionare lo sportello di riferimento con relativa mail e codice intermediario. Si consiglia di controllare bene la mail inserita, perché sarà il riferimento a cui verranno inviate tutte le notifiche di aggiornamento e pubblicazione dell'Opal. Proseguire inserendo il proprio Url e con il tasto **>>Copia i dati del Titolare** è possibile riprendere in automatico i dati già inseriti, altrimenti inserire manualmente.

La successiva sezione **>>SEDE DI SVOLGIMENTO** prevede l'inserimento dei dati relativi alla sede dell'ente che eroga il servizio, anche se le attività dell'Opal andranno svolte all'interno della realtà aziendale.

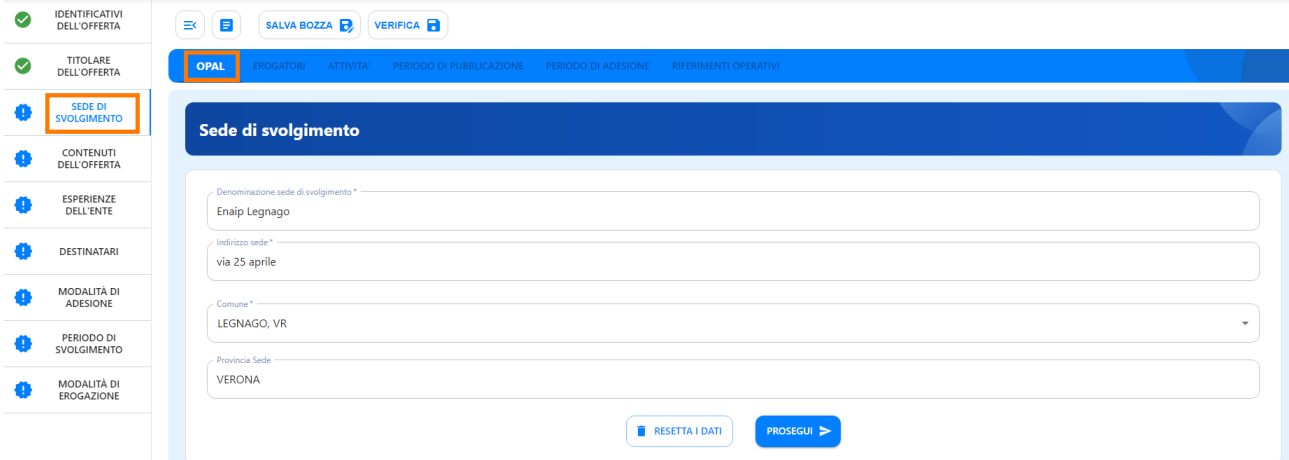

#### Alla voce **>>CONTENUTI DELL'OFFERTA** inserire nel campo specifico la presentazione del servizio che si propone per il job coaching.

*"Il servizio di job coaching è un intervento finalizzato a favorire e/o supportare l'inserimento lavorativo di persone con disabilità iscritte negli elenchi (legge n.68/99) che necessitano di supporto nella fase di attivazione di un rapporto di lavoro. Il servizio consiste in un percorso individuale che comprende azioni di analisi del caso, programmazione degli interventi necessari, e supporto e affiancamento nel percorso di inserimento della persona. Le attività di allenamento avranno una durata variabile in base alla tipologia di voucher assegnato. L' intervento individuale potrà attivarsi fin dall'impegno formale del datore di lavoro ad attivare un rapporto di lavoro o alla sottoscrizione di un progetto di inserimento lavorativo. Le attività si concluderanno trascorsi tre mesi dall'attivazione. Ogni percorso individuale prevederà la programmazione di tutte le attività previste per il servizio di job coaching, tra le quali la supervisione dell'affiancamento ed un eventuale aggiornamento del programma"*.

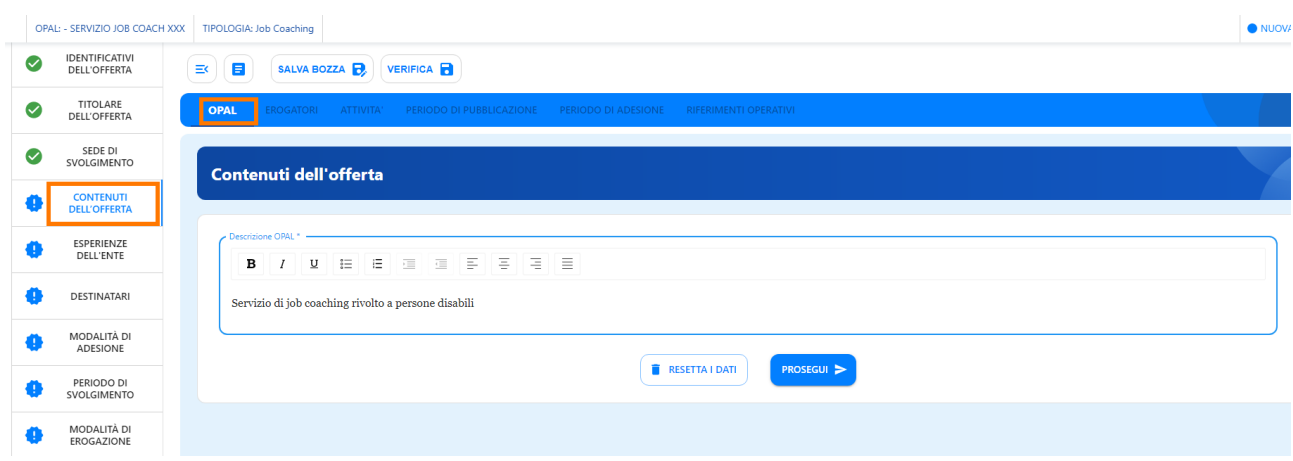

Nella sezione **>>ESPERIENZE DELL'ENTE** indicare il proprio ambito di specializzazione e le esperienze pregresse dell'ente rispetto alle attività che si dovranno svolgere e le figure professionali impiegate nel proprio ente con relative competenze.

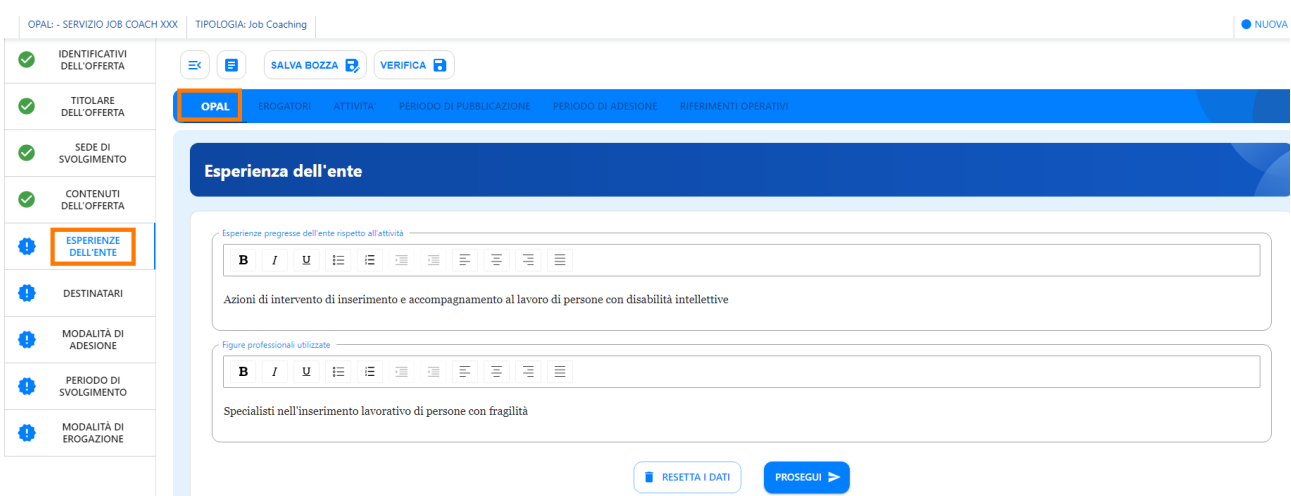

6

Nell'area **>>DESTINATARI** definire il target di utenti a cui è rivolta l'offerta di politica attiva. Attenersi alle caratteristiche definite dal bando per non creare discriminazioni tra utenti. Selezionare il corrispondente Tag destinatari dalle voci del menù a tendina proposto.

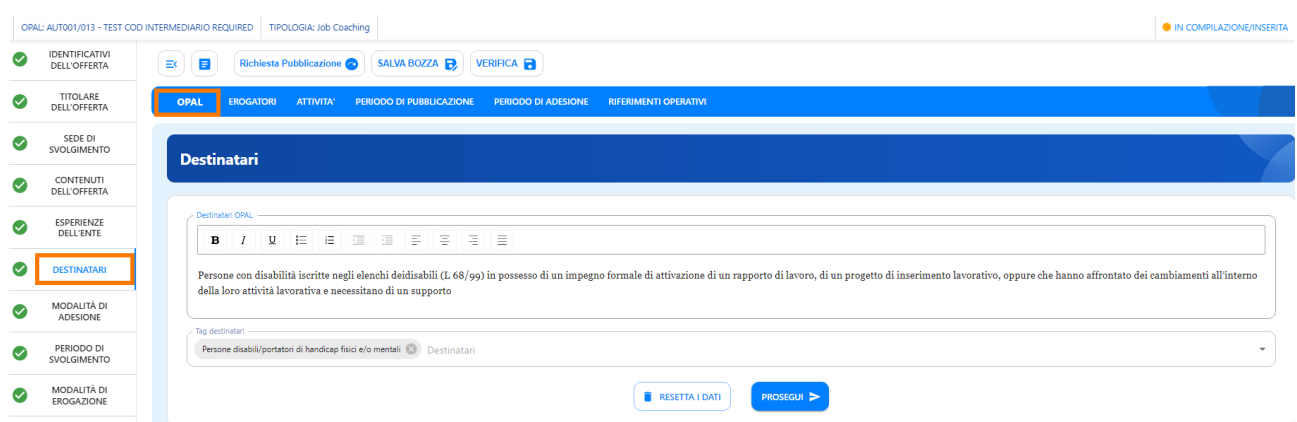

Nella sezione **>>MODALITÀ DI ADESIONE** inserire le indicazioni su come aderire per l'utilizzo del voucher job coach. L'utente dovrà presentarsi al Centro per l'Impiego per richiedere il voucher e farsi abbinare dall'operatore del CpI il voucher job coach all'offerta di politica attiva precedentemente scelta dal catalogo Opal.

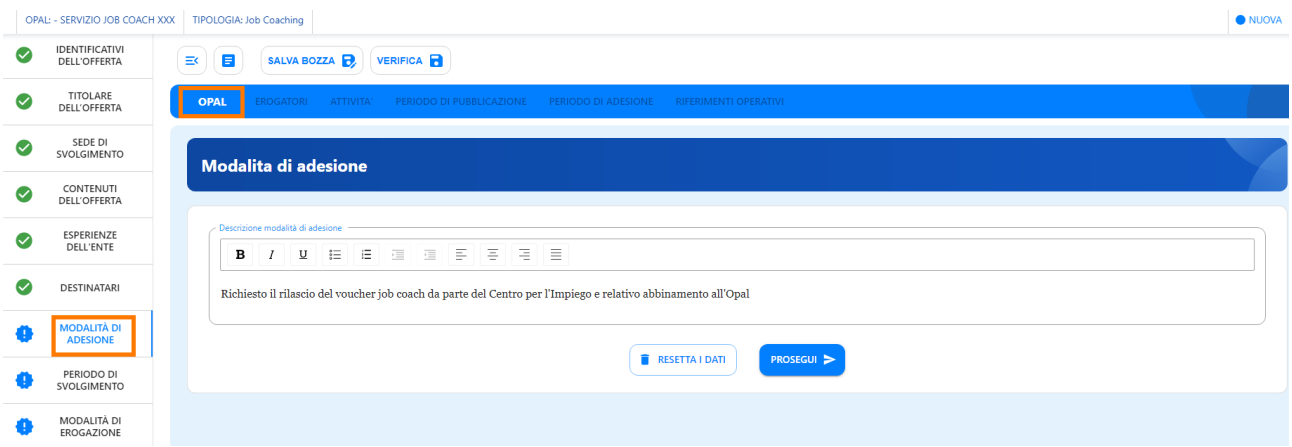

Alla voce **>>PERIODO DI SVOLGIMENTO** inserire le date di svolgimento dell'intera OPAL. Come data di inizio svolgimento indicare almeno 15 giorni dopo la data di inserimento dell'Opal, questo per dare il tempo utile a svolgere l'istruttoria. Come data di fine svolgimento indicare la data del 30/09/2024, termine finale dell'Avviso.

*<sup>&</sup>quot;L'intervento individuale di Job Coaching non prevede l'indicazione di una data specifica di inizio svolgimento delle attività. Il percorso è suddiviso in cinque attività che devono essere svolte tutte dallo stesso ente: l'analisi del quadro generale ha una durata massima di 4h, la puntualizzazione delle problematiche ha una durata di 4h, la definizione del programma invece ha una durata max di 8h, cui segue una fase di allenamento e affiancamento che in base al tipo di voucher può avere una durata massima di 44h per il base e 52h per il rafforzato. L'intervento infine prevede la fase di*

*supervisione ed eventuale aggiornamento del programma che può durare al max 4h. La conclusione delle attività di Job Coaching per voucher corrisponde alla data di chiusura del bando."*

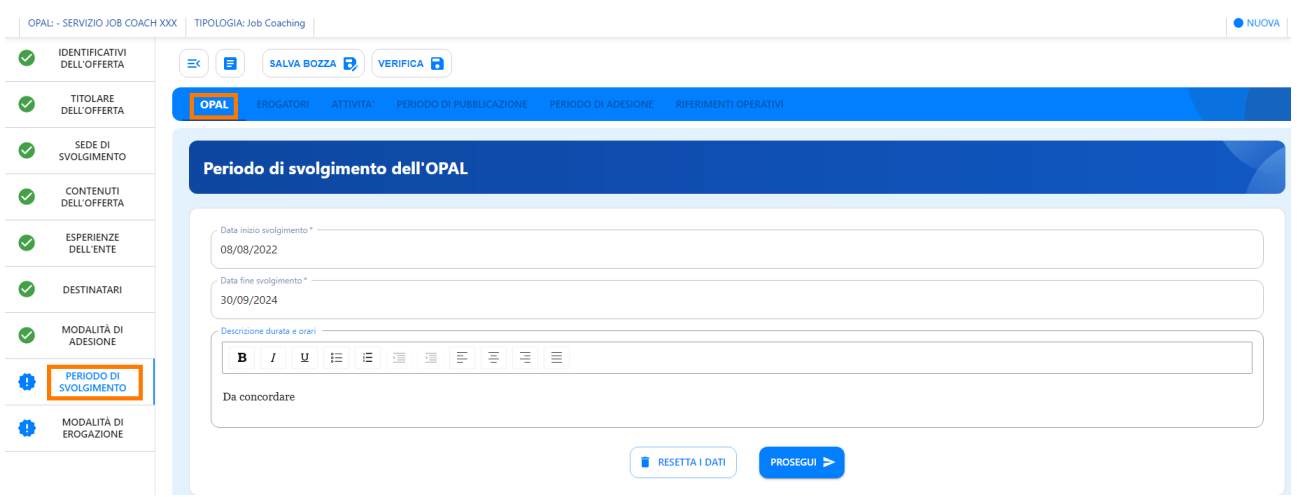

L'ultima voce **>>MODALITÀ DI EROGAZIONE** consente di selezionare le modalità con cui verranno erogate le attività, nel caso del Job Coaching l'unica modalità ammessa è in presenza.

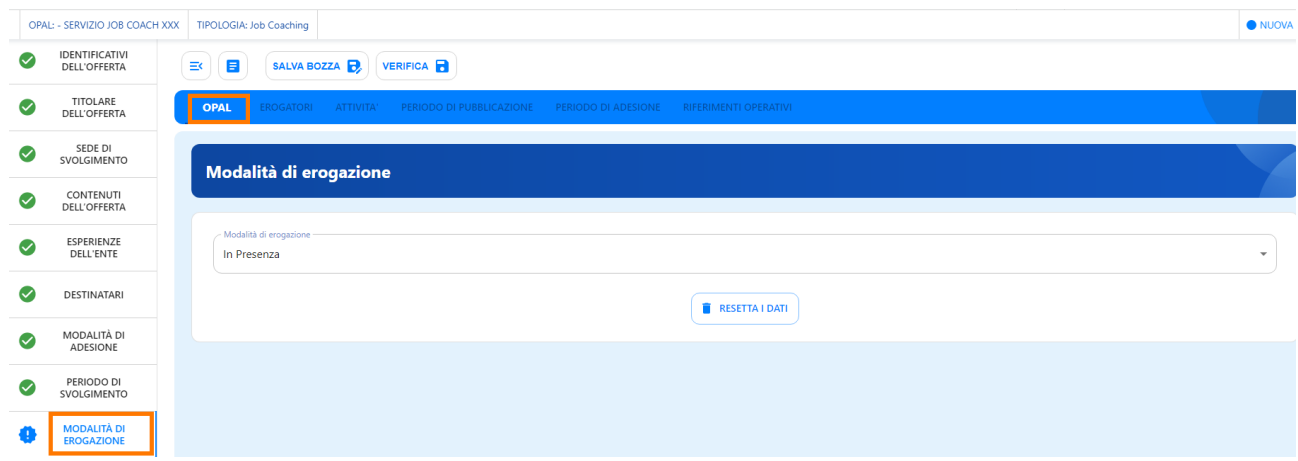

Ogni volta che si salva la bozza con l'apposita funzionalità posta sopra il menù orizzontale si visualizza una finestra di riepilogo con le informazioni inserite.

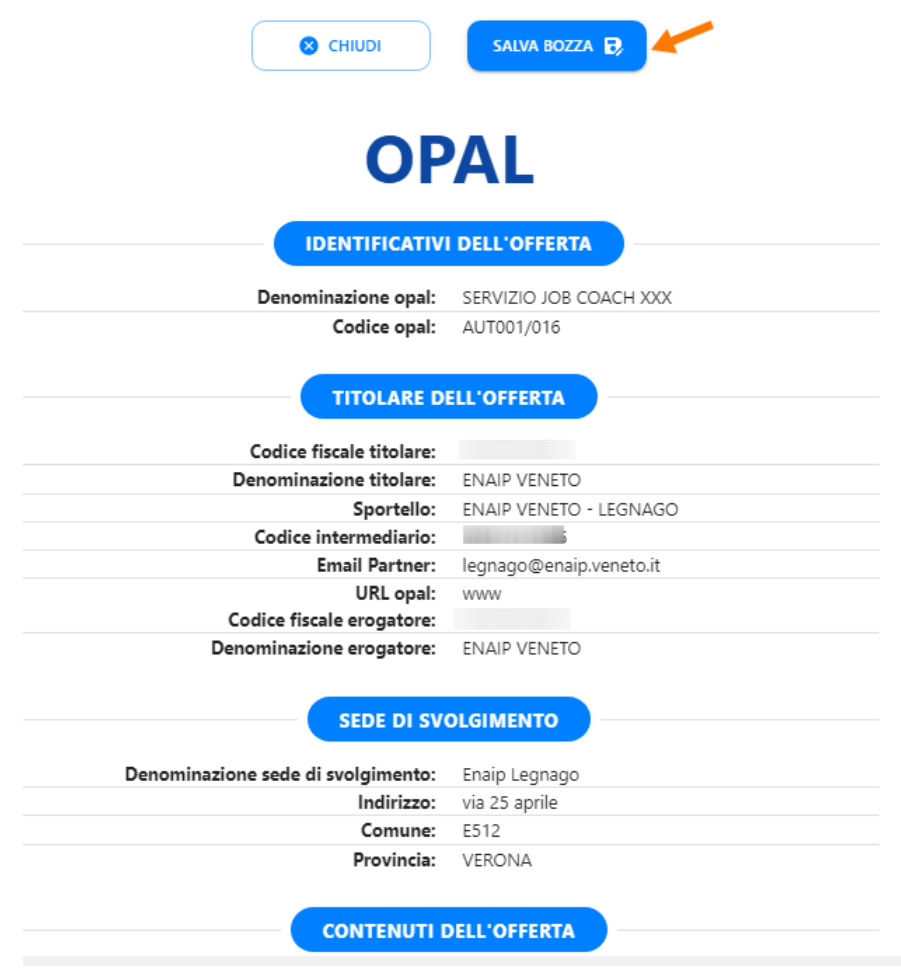

Cliccando **>>Salva bozza** l'Opal viene salvata con successo ed è possibile tornare alla scheda di compilazione dell'Opal o nella pagina principale di riepilogo delle Opal inserite.

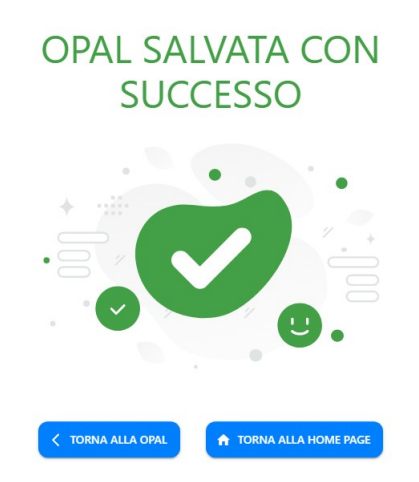

Una volta compilate tutte le voci del menù verticale riferite alla sezione >>OPAL si può procedere selezionando le seguenti voci del menù orizzontale.

#### <span id="page-9-1"></span> **2.2 Erogatori**

Nella sezione **>>EROGATORI** troviamo già indicato l'erogatore principale dell'offerta corrispondente al titolare dell'offerta.

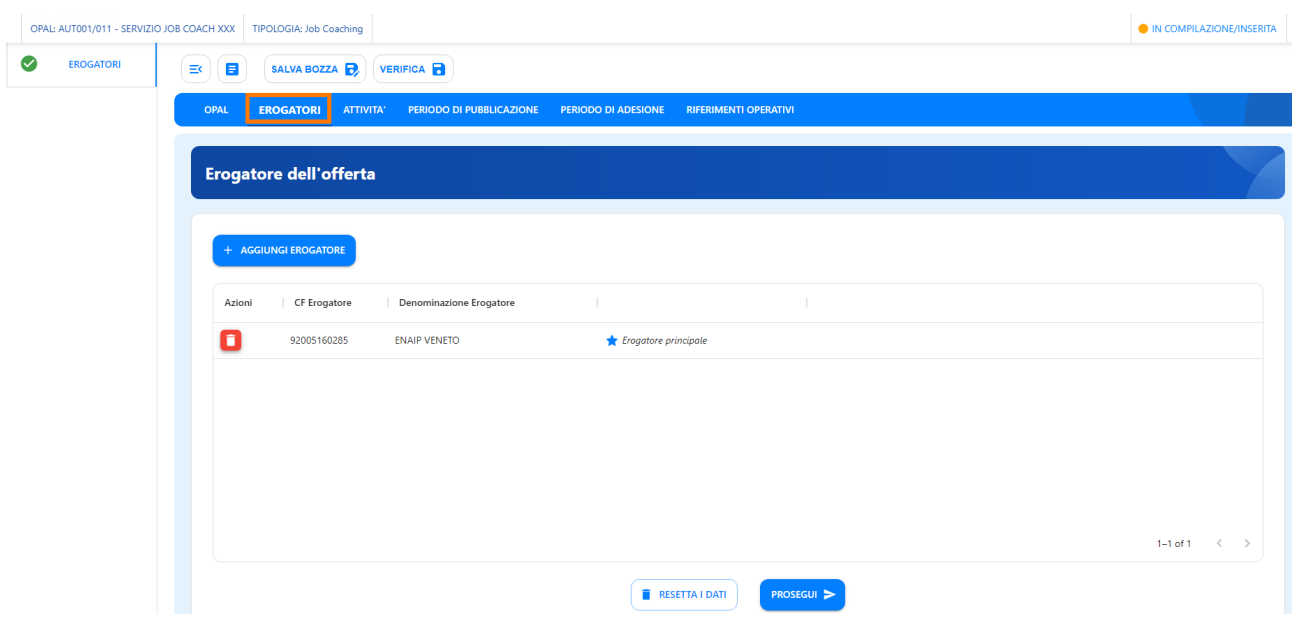

Tutte le attività devono essere erogate dallo stesso ente, non è possibile richiedere delle attività ad enti erogatori diversi.

#### <span id="page-9-0"></span> **2.3 Attività**

Nella sezione **>>ATTIVITÀ** inserire le attività previste per l'Opal inserita. Per il voucher job coaching sono previste 5 specifiche attività:

- ➢ analisi del quadro generale
- ➢ puntualizzazione delle problematiche
- ➢ definizione del programma
- ➢ allenamento e affiancamento
- ➢ supervisione dell'attività

L'ente dovrà inserire ciascuna attività con l'apposita funzionalità **>>Aggiungi Attività**.

Una volta cliccato **>>Aggiungi attività** il sistema apre la finestra che consente la compilazione delle informazioni utili per ciascuna tipologia di attività. Andranno inserite tutte e cinque le attività, pertanto l'ente dovrà aggiungere 5 schede Attività relative a ciascuna tipologia di attività offerta.

Si ricorda che il servizio è acquistabile mediante un'unica OPAL composta da 5 attività, obbligatoriamente compresenti e che tutte le attività devono essere erogate dallo stesso operatore. La durata massima complessiva delle attività è di 64 ore, elevabili a 72 ore per gli utenti con maggior svantaggio.

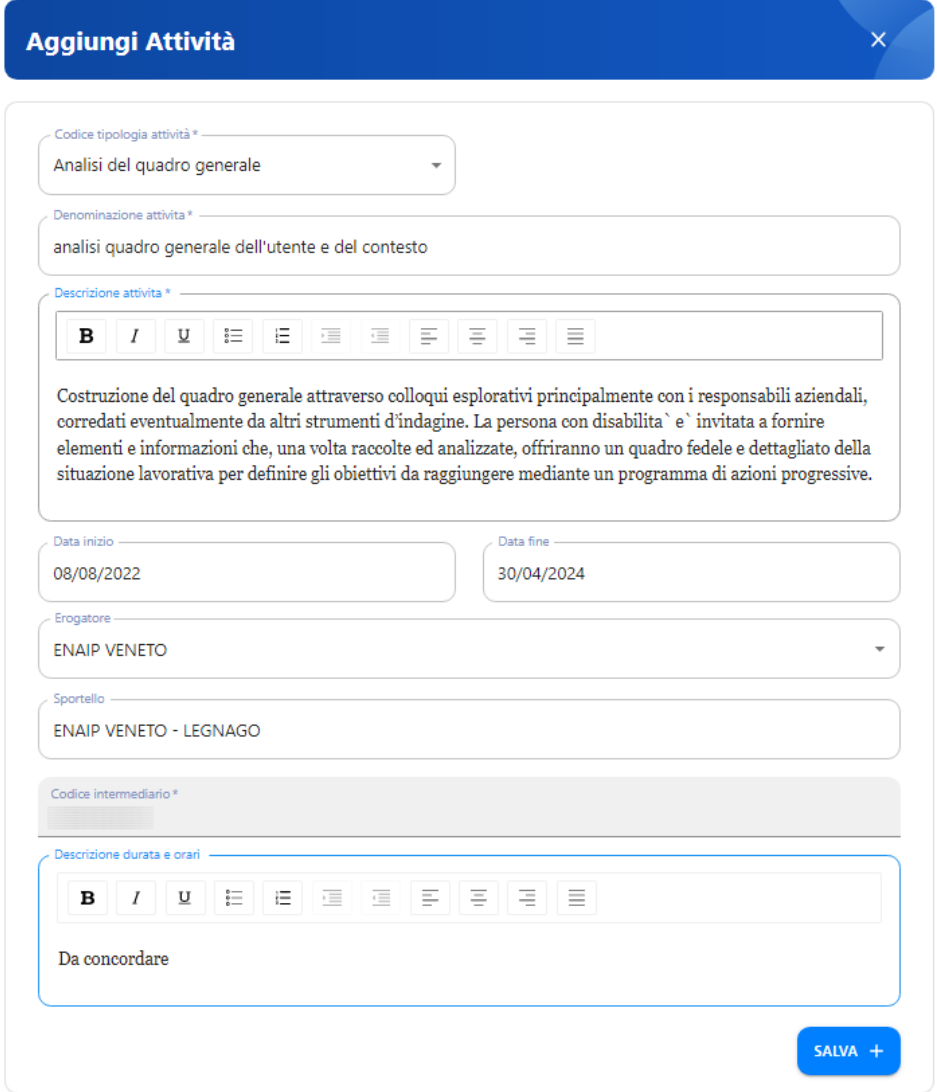

Dal campo Codice tipologia attività selezionare l'attività proposta, procedendo per ordine di inserimento. Indicare la denominazione dell'attività e fornire una breve descrizione dell'attività proposta. Come data di inizio si consiglia di inserire una data posticipata di 15 giorni rispetto alla data di inserimento e come fine data il 30/04/2024 per quanto concerne le prime tre tipologie di attività (analisi del quadro generale; puntualizzazione delle problematiche e definizione del

programma) e la data del 30/09/2024 per le ultime due attività (allenamento e affiancamento e supervisione dell'attività).

I dati dell'ente erogatore sono già presenti, andrà selezionato lo sportello di riferimento e compilato il campo relativo alla descrizione della durata e degli orari.

Cliccare **>>Salva** per confermare i dati inseriti.

#### <span id="page-11-0"></span> **2.4 Periodo di pubblicazione**

Nella sezione **>>PERIODO DI PUBBLICAZIONE** indicare la durata della pubblicazione dell'Opal nel catalogo Opal, cliccando sul tasto **>>Aggiungi periodo di pubblicazione**.

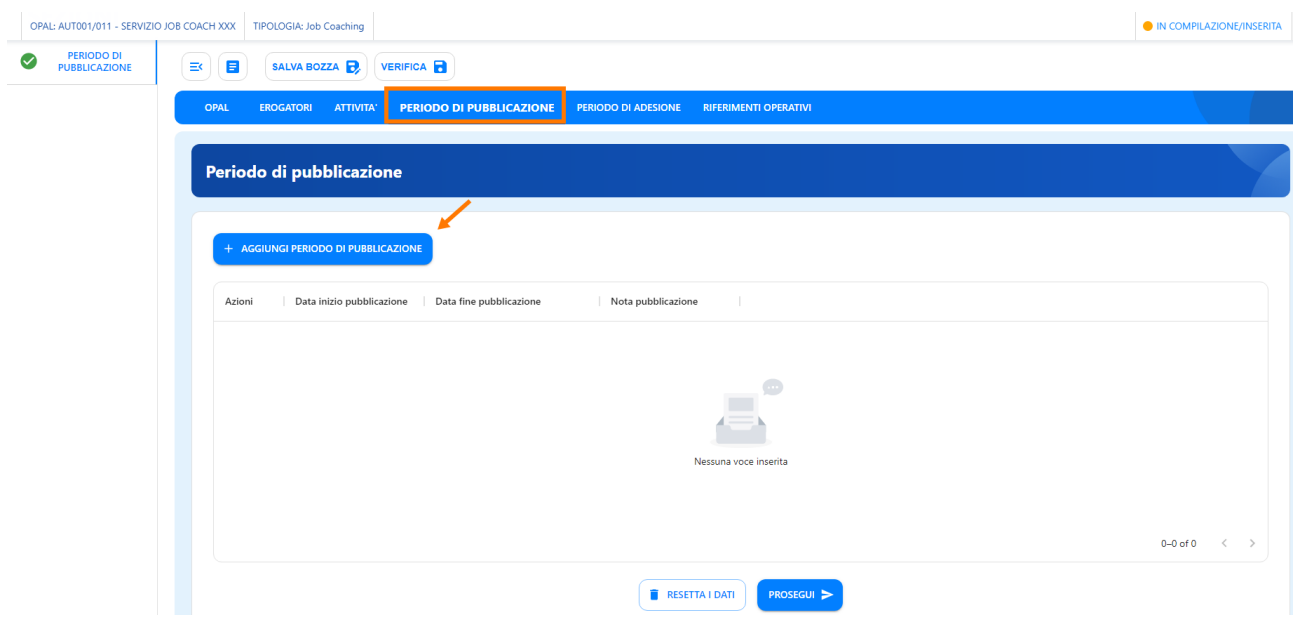

Inserire come data di inizio 15 giorni dopo la data di inserimento dell'Opal e come data finale del periodo di pubblicazione il 31/03/2024. È possibile anche inserire una nota alla pubblicazione nell'apposito campo. Procedere con il salvataggio e passare alla successiva voce.

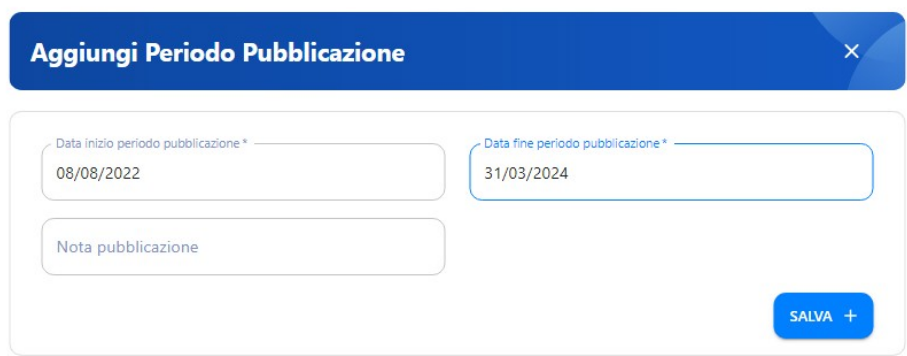

#### <span id="page-12-1"></span> **2.5 Periodo di adesione**

L'area relativa al **>>PERIODO DI ADESIONE** permette di inserire la durata del periodo in cui si può aderire all'Opal, cliccando su **>>Aggiungi periodo di adesione**.

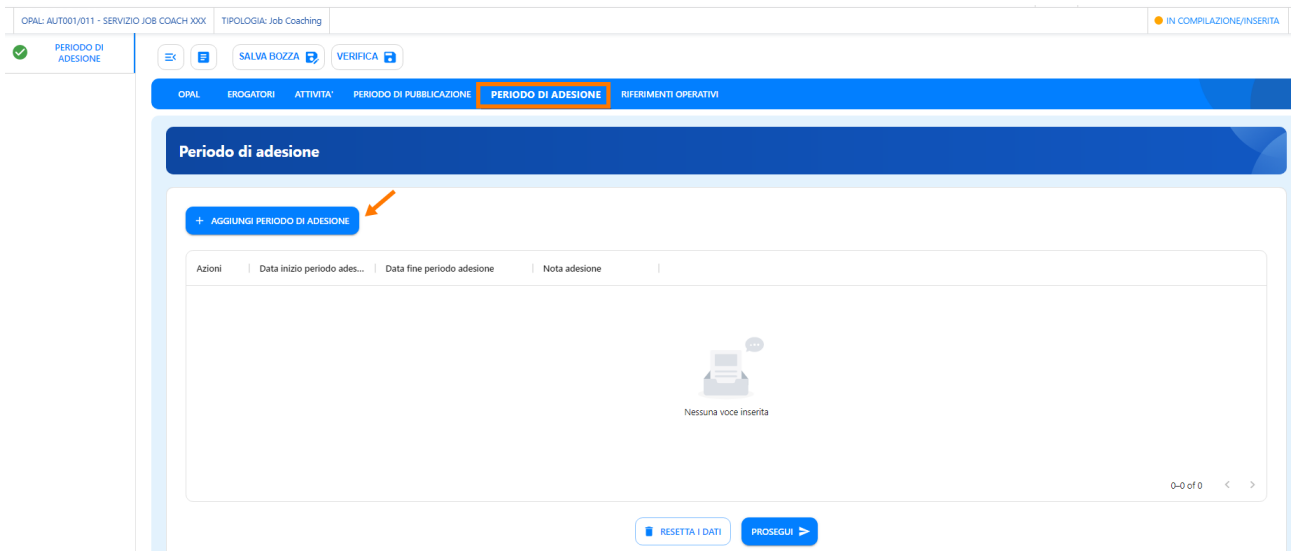

Anche in questo caso inserire come data di inizio 15 giorni dopo la data di inserimento dell'Opal e come data finale del periodo di adesione il 31/03/2024.

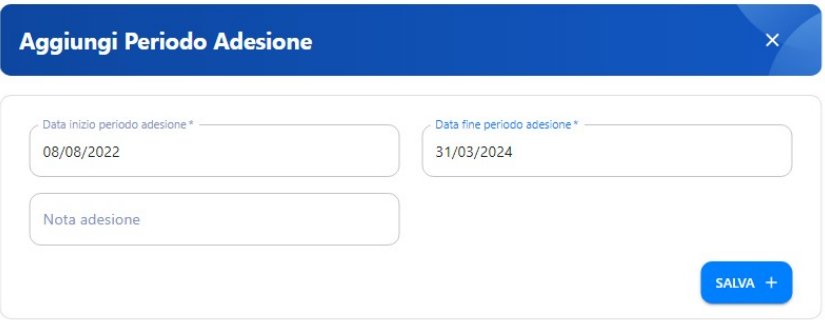

#### <span id="page-12-0"></span> **2.6 Riferimenti operativi**

L'ultima sezione è relativa a **>>RIFERIMENTI OPERATIVI** per poter inserire le informazioni di uno o più referenti per l'ente erogatore dell'Opal. Anche in questo caso cliccando su **>>Aggiungi riferimento operativo** è possibile compilare la scheda.

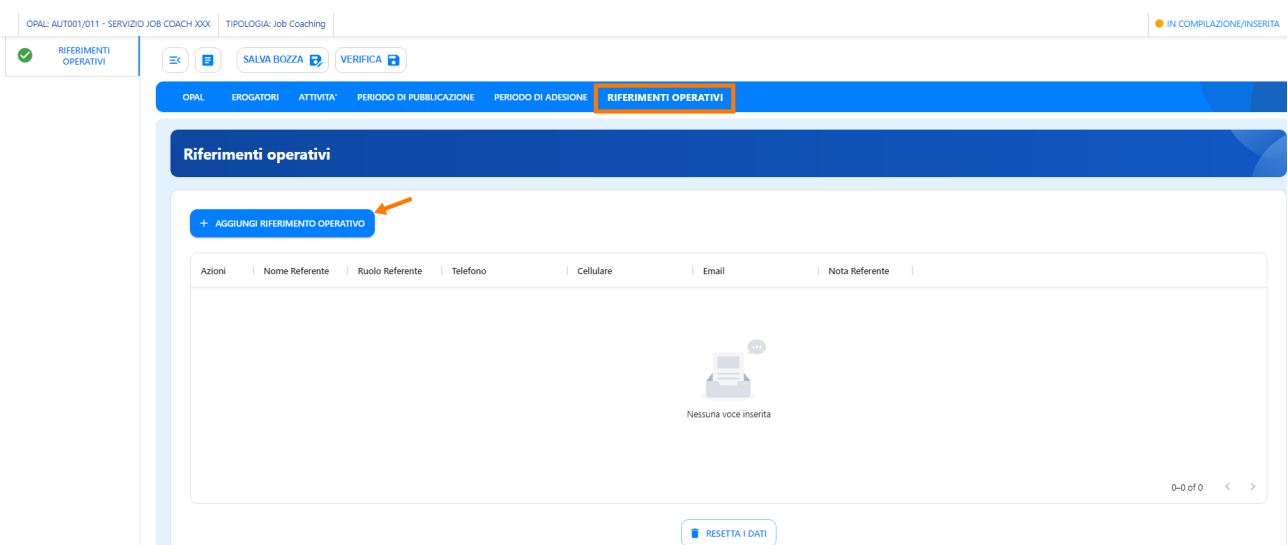

Viene richiesto il nominativo del referente dell'ente con relativi recapiti telefonici e email.

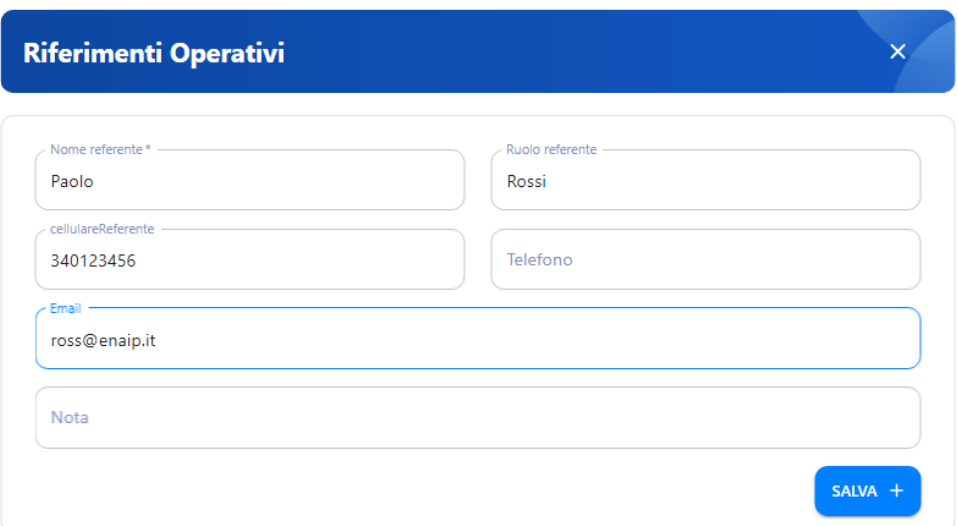

## <span id="page-13-0"></span> **3 La pubblicazione dell'Opal**

Una volta compilate tutte le sezioni richieste e salvata la bozza l'Opal risulta nello stato **"IN COMPILAZIONE/INSERITA"**. L'ente procederà cliccando l'apposita funzionalità di Verifica dell'Opal inserita.

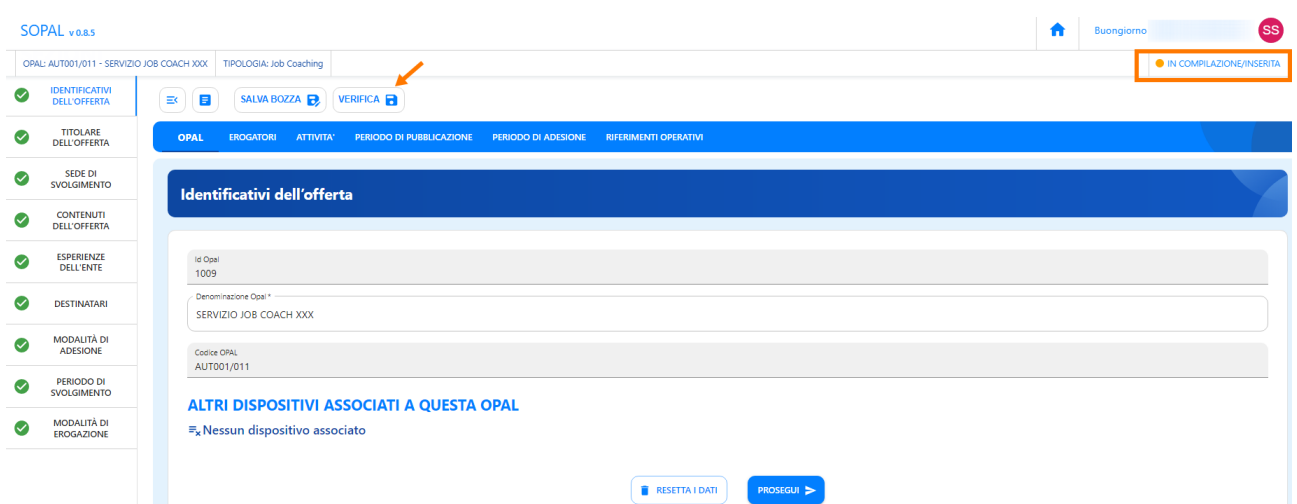

Cliccando su **>>Verifica** il sistema aprirà la finestra di riepilogo dell'Opal, cliccare sul tasto grande **>>VERIFICA** per far partire il controllo dei dati inseriti. Nel caso mancassero delle informazioni il sistema allerterà con una scritta rossa i campi mancanti, altrimenti procederà a salvare con successo l'Opal.

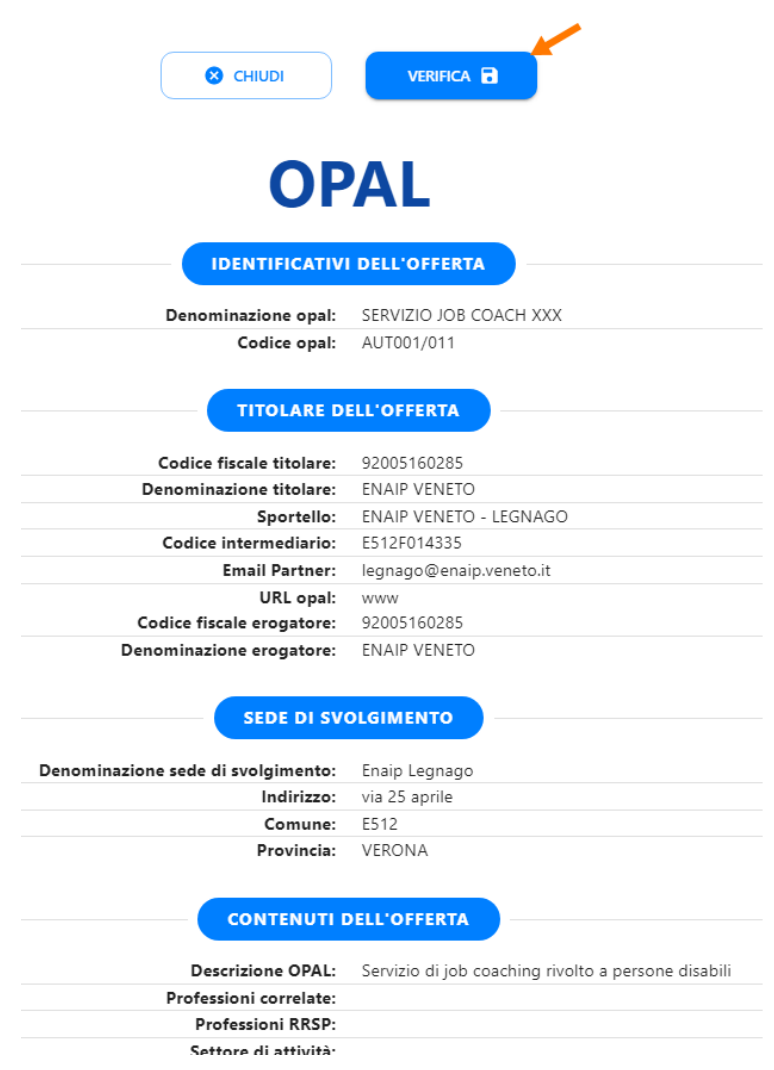

Il sistema permette comunque di resettare i dati in caso di errori e procedere con un nuovo inserimento.

Ritornando nella pagina principale dell'Opal dopo aver effettuato la verifica compare la nuova funzionalità **>>Richiesta Pubblicazione** che permette di richiedere la pubblicazione dell'Opal a Veneto Lavoro.

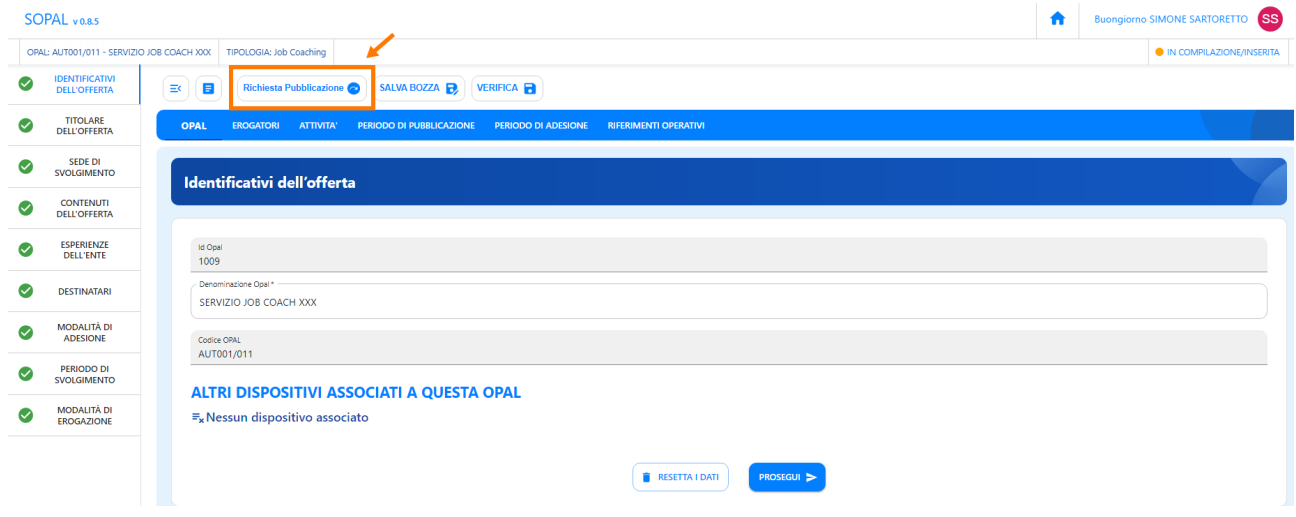

Lo stato dell'Opal passa ora in **"DA ISTRUIRE per Pubblicazione"**.

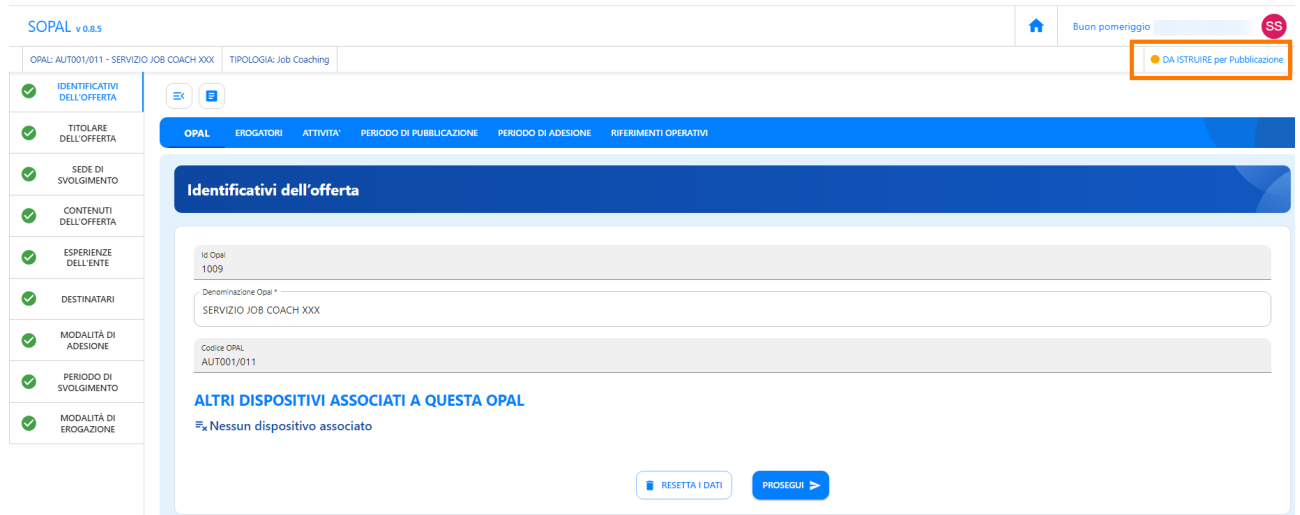

Veneto Lavoro, una volta ricevuta la richiesta di pubblicazione, procederà con l'istruttoria per verificare la correttezza dell'offerta dell'ente ed approvare la richiesta di pubblicazione dell'Opal.

L'ente riceverà un messaggio, ai riferimenti indicati nella scheda dell'ente titolare presente in Sopal, con la notifica che l'Opal è stata approvata ed è pubblicabile. Lo stato dell'Opal presente nella piattaforma Sopal passerà a **"PUBBLICABILE"**.

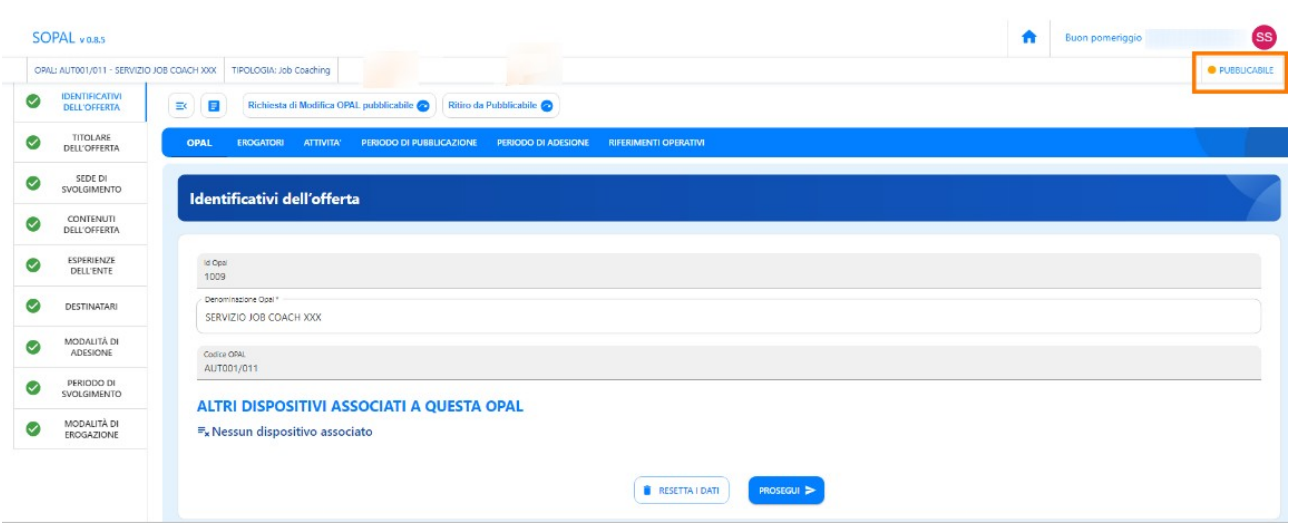

L'Opal verrà pubblicata dal sistema nella data indicata nella sezione Periodo di pubblicazione e lo stato visibile dell'Opal sarà **"PUBBLICATA"**.

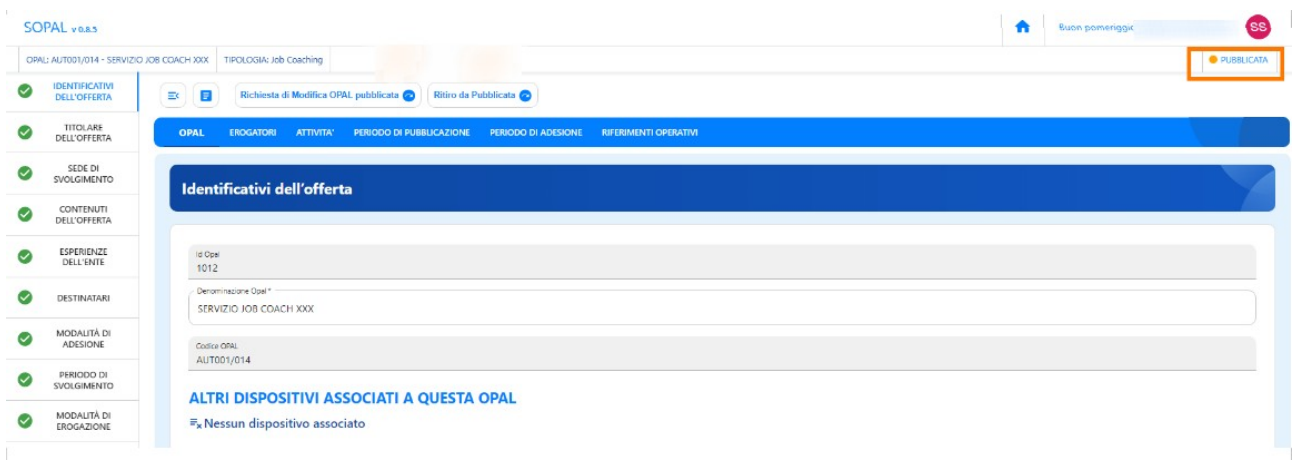

#### <span id="page-16-0"></span> **3.1 Modifica e ritiro dell'Opal**

Nella fase "Pubblicabile" l'ente potrà richiedere una modifica dell'Opal pubblicabile se necessario per far ripartire l'iter dell'istruttoria o richiedere il ritiro dell'Opal dallo stato Pubblicabile.

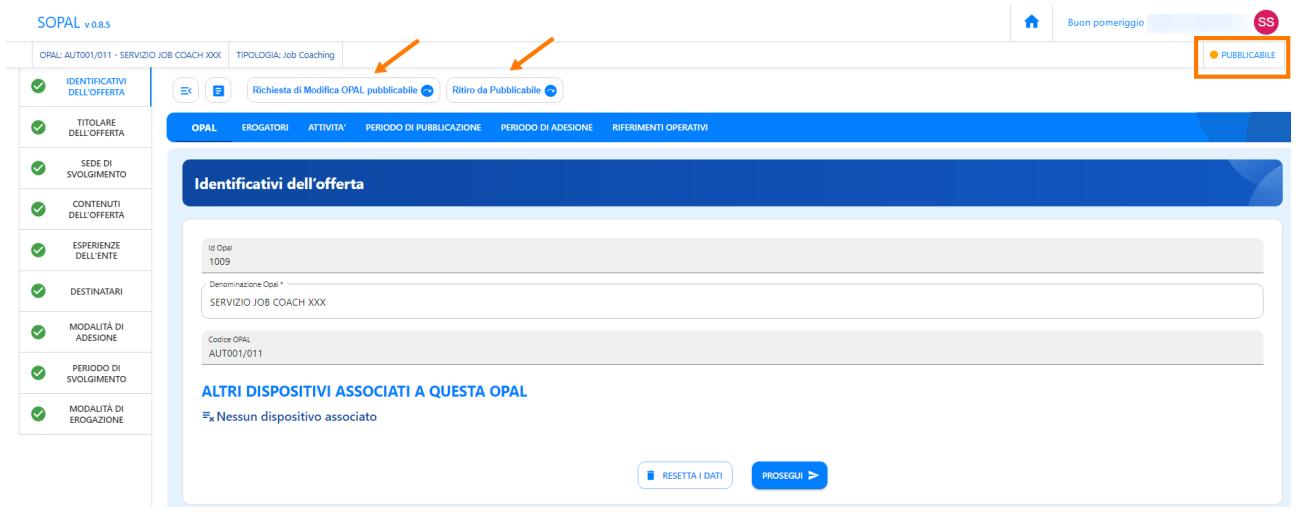

Richiedendo la modifica lo stato passerà a **"DA INTEGRARE PER RICHIESTA MODIFICA"** e l'ente andrà a compilare i campi oggetto di modifica nella sezione **>>Richiesta di modifica**, richiedendo poi nuovamente la pubblicazione della modifica tramite apposita funzionalità presente.

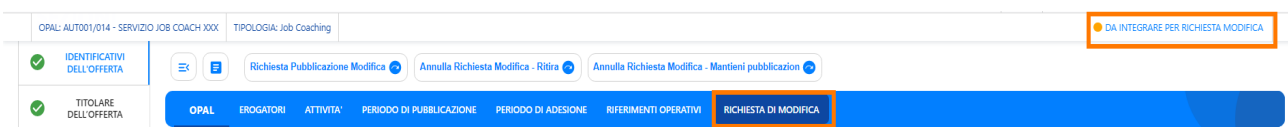

Anche per un'Opal nello stato "Pubblicata" sarà possibile per l'ente richiedere una modifica dell'Opal pubblicata o un ritiro dell'Opal dallo pubblicata.

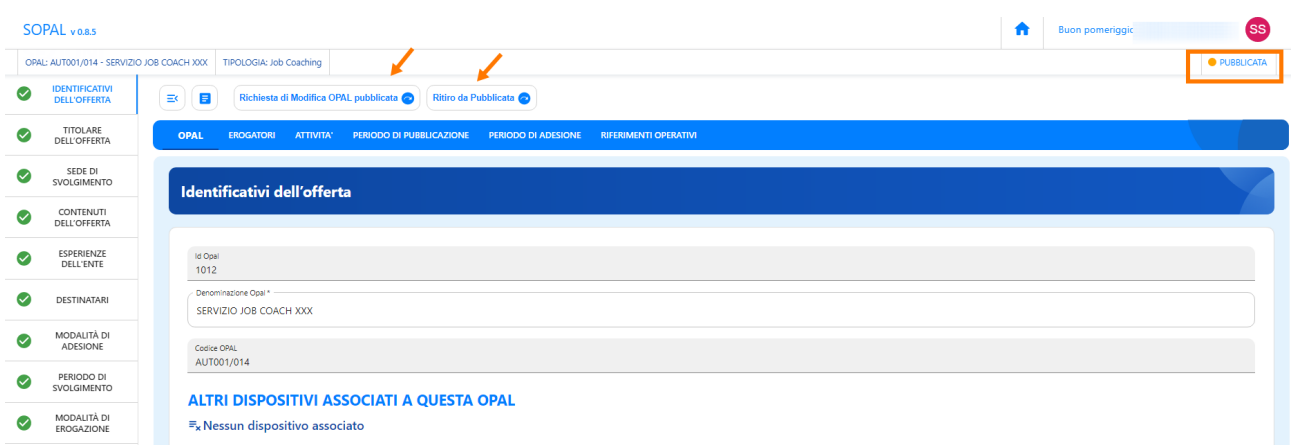

## <span id="page-17-0"></span> **4 Clonazione dell'Opal**

All'interno dell'applicativo SOPAL è presente la funzionalità di clonazione di un'Opal precedentemente inserita. Questo strumento si rivela utile nel caso di un ente che offre la stessa tipologia di Opal erogandola nelle sue diverse sedi, oppure per Opal che vengono riproposte dallo stesso ente in edizioni successive.

La clonazione di un'OPAL può essere fatta indipendentemente dallo stato in cui si trova l'OPAL (inserita/pubblicabile/pubblicata).

Per duplicare un'Opal già inserita cliccare sull'icona delle due paginette, presente a inizio riga nella schermata di riepilogo di tutte le Opal.

## **ULTIME OPAL**

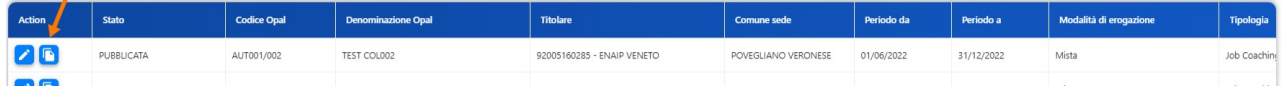

Il sistema apre in automatico la duplicazione della scheda dell'Opal ed è possibile procedere con la modifica dei campi necessari. Nel caso di Opal erogate da più sportelli dello stesso ente sarà necessario modificare i campi relativi allo sportello all'interno della sezione **>>Opal >>Titolare dell'offerta** e **>>Sede di svolgimento**.

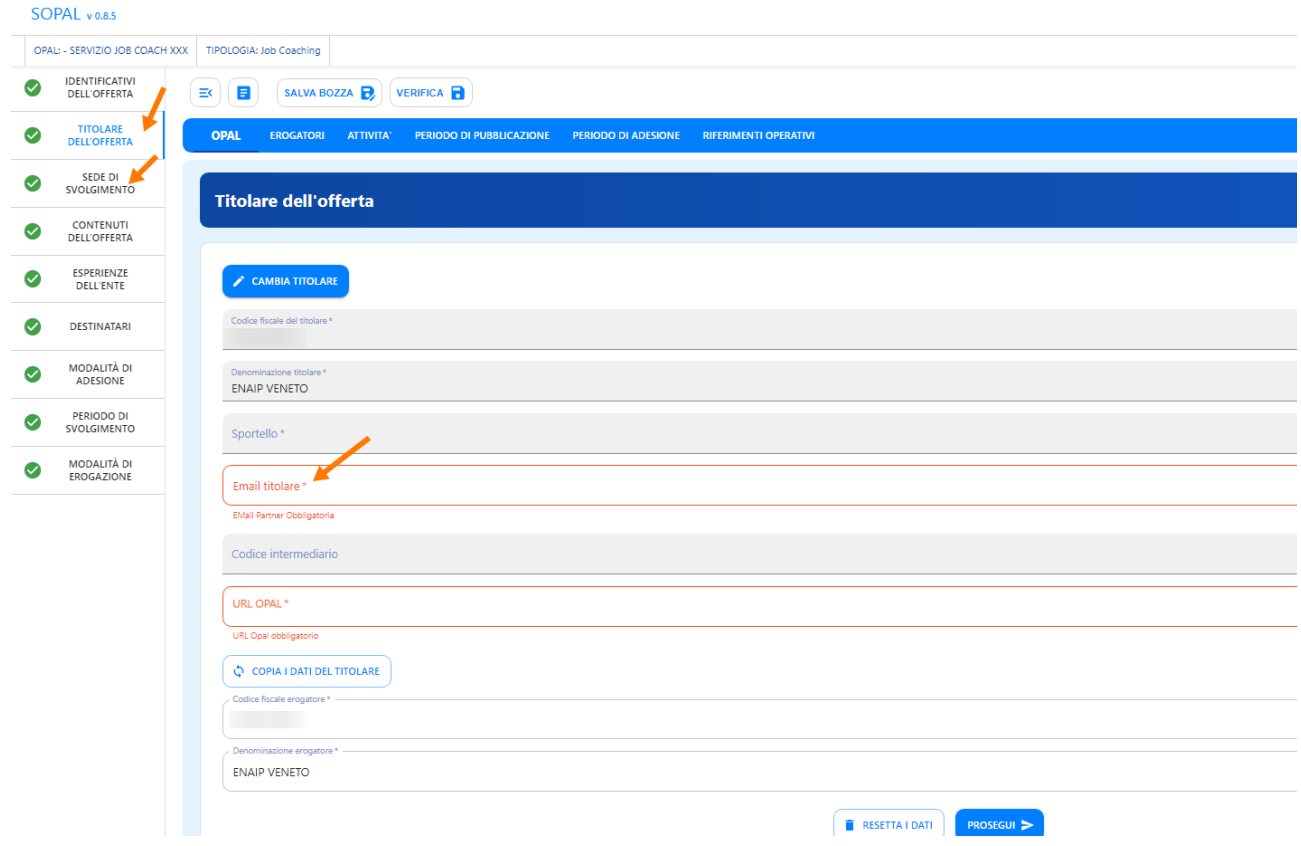

Proseguire salvando la bozza e seguire l'iter precedentemente descritto di verifica e richiesta di pubblicazione.